# **Instrukcja nadawania Ról i Uprawnień dla Użytkowników Instytucji**

## **Administrator Instytucji – najważniejsze informacje**

Możliwość nadawania dalszych dostępów do danej Instytucji posiada "Administrator Instytucji". Jest on użytkownikiem o najwyższych uprawnieniach w Instytucji. Odpowiada za zarządzanie kontem Instytucji oraz nadawanie uprawnień dla innych użytkowników Instytucji.

### **Jak dodać Administratora Instytucji?**

- 1. Administrator Instytucji dodawany jest podczas wypełniania wniosku Rejestracji Instytucji.
- 2. Po zaakceptowaniu wniosku przez PFRON użytkownik otrzymuje na adres e-mail (wpisany w formularzu rejestracji) powiadomienie o przypisaniu do danej Instytucji. UWAGA! Wiadomość e-mail otrzymują użytkownicy, którzy nie mają jeszcze aktywnego konta w Systemie iPfron+. Jeśli osoba jest aktywnym użytkownikiem Systemu otrzyma komunikat w Systemie iPfron+.
- 3. Użytkownik musi zaakceptować zaproszenie do pełnienia roli Administratora w danej Instytucji. Zaproszenie akceptowane jest w zakładce "Instytucje" w sekcji "Instytucje niepotwierdzone"

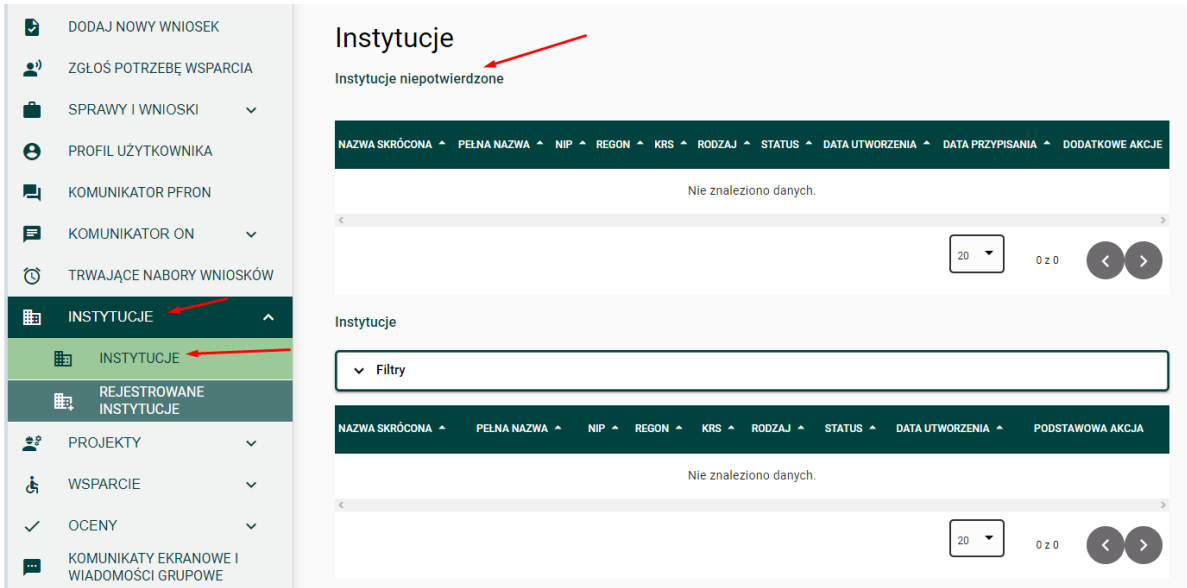

4. Użytkownik może również odrzucić zaproszenie, wówczas Instytucja utraci dostęp do Zarządzania swoim Kontem.

### **Uprawnienia Administratora Instytucji**

- 1. Administrator Instytucji posiada dostęp do wszystkich części Systemu przeznaczonych dla Instytucji, tj.:
	- a. Zarządzania Instytucją
	- b. Sprawy i Wnioski
	- c. Projekty (jeśli wystąpią)
	- d. Komunikator z PFRON
	- e. Komunikator z ON
- 2. Zarządzanie Instytucją oznacza administrację nad profilem Instytucji, to znaczy:
	- a. Zarządzanie danymi Instytucji (edycja danych podanych w formularzu Rejestracji Instytucji). Ważne! Dane te są eksportowane na wypełniane wnioski przez Instytucję.
	- b. Zarządzenie Użytkownikami:
		- i. Dodawanie użytkowników do Instytucji,
		- ii. Przypisywanie ról dla Użytkowników,
		- iii. Odbieranie dostępu do Instytucji,
		- iv. Przypisywanie projektów do Użytkowników.
	- c. Dodawanie oraz edycja Osób Reprezentujących daną Instytucję. Dodając Reprezentanta należy połączyć tę osobę z kontem Instytucji – uwaga! nie jest to jednoznaczne z dodaniem go jako użytkownika Instytucji.
	- d. Zarządzanie Rachunkami bankowymi, Pracownikami, Kontrahentami, Beneficjentami – zakładki te wykorzystywane są po podpisaniu umowy z PFRON, w trakcie realizacji projektów.
	- e. Dostęp do Zarządzania Instytucją: Zakładka Instytucje, kolumna "Podstawowa akcja", szczegóły instytucji (ikona ołówka). Widok prezentują poniższe zrzuty ekranu:

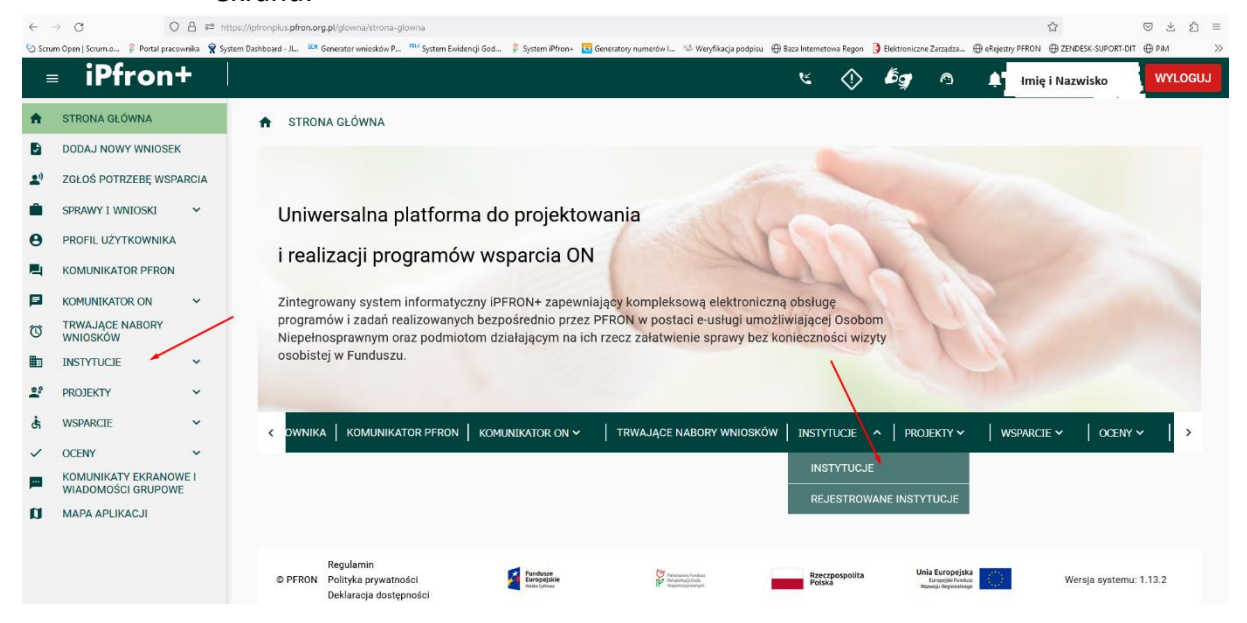

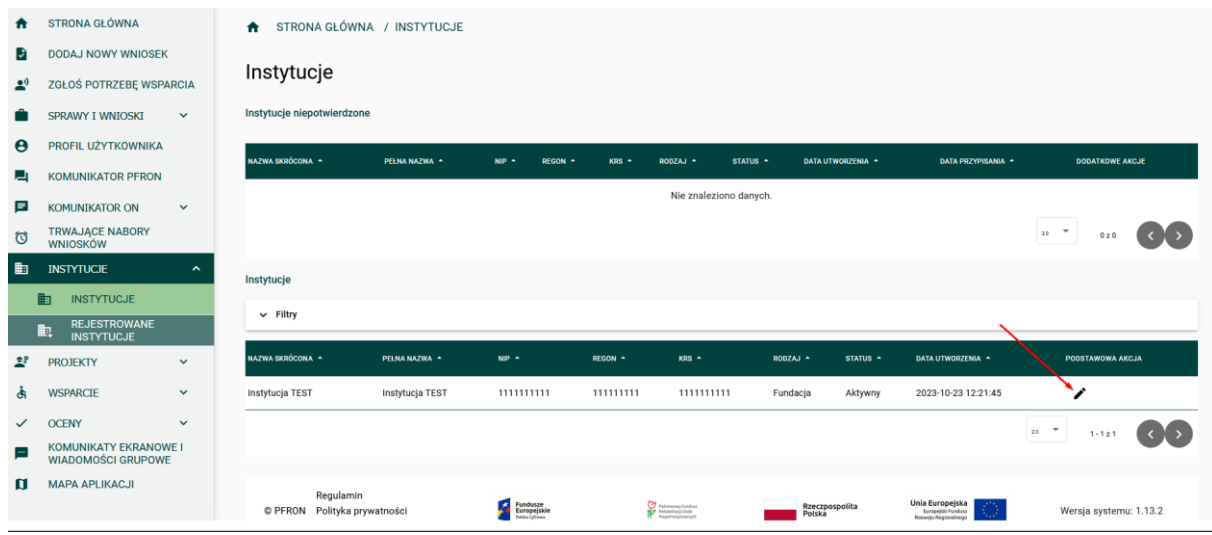

#### Zrzut ekranu obrazujący dostępne zakładki w Instytucji:

![](_page_2_Picture_93.jpeg)

### **Najczęstsze pytania i problemy dotyczące Administratora Instytucji:**

1. Dlaczego nie widzę Instytucji do potwierdzenia pomimo otrzymanego zaproszenia?

**Odpowiedź:** Najprawdopodobniej w okresie przypisania (od – do) w Formularzu Rejestracji Instytucji wprowadzono datę przypisania, która już minęła.

W tej sytuacji napisz na: zadania zlecane@pfron.org.pl prośbę o ponowne nadanie dla Ciebie roli Administratora. Pamiętaj, aby podać swoje dane oraz dane Instytucji (numer NIP i nazwa Instytucji, która Cię zapraszała).

2. Miałem dostęp do Instytucji i już jej nie widzę.

**Odpowiedź:** Najprawdopodobniej w okresie przypisania (od – do) w Formularzu Rejestracji Instytucji wprowadzono datę przypisania, która już minęła, tym samym został Tobie odebrany dostęp do Instytucji.

W tej sytuacji skontaktuj się ze swoją Instytucją oraz napisz na adres: zadania zlecane@pfron.org.pl prośbę o ponowne nadanie Tobie roli Administratora. Pamiętaj, aby podać swoje dane oraz dane Instytucji (numer NIP i nazwa Instytucji, która Cię zapraszała).

3. Czy mogę dodać kolejnego Administratora Instytucji? Czy musi być tylko jeden?

**Odpowiedź**: Samodzielnie nie możesz dodać kolejnej roli Administratora Instytucji. Aby dodać kolejnego Administratora napisz prośbę na adres zadania zlecane@pfron.org.pl. Pamiętaj, aby wiadomość została wysłana z adresu email Twojej instytucji lub z Twojego adresu przypisanego do Twojego konta w Systemie iPfron+. Podaj Nazwę Instytucji i jej numer NIP, do której ma być przypisany użytkownik. W zgłoszeniu podaj numer PESEL użytkownika i adres e-mail, na który ma zostać wysłane powiadomienie o przypisaniu.

- 4. Czy mogę zmienić adres e-mail, na który ma zostać wysłane zaproszenie do administratora Instytucji? **Odpowiedź**: Nie ma możliwości zmiany adresu e-mail na formularzu rejestracji Instytucji natomiast jest on wykorzystywany wyłącznie do wysłania zaproszenia do korzystania systemu. Podczas rejestracji Użytkownik będzie miał możliwość sam wskazać swój adres e-mail i to on będzie się podczytywał w szczegółach użytkownika.
- 5. Nie dostałem wiadomości e-mail z zaproszeniem, mam tylko komunikat w Systemie? **Odpowiedź**: Użytkownik, który ma założone konto dostaje jedynie powiadomienie w systemie, nie otrzymuje wiadomości e-mail. Wiadomość e-mail wysyłana jest do użytkowników, którzy nie mają założonego konta w Systemie iPfron+.

# **Użytkownicy**

### **Dodawanie Użytkowników w Instytucji**

1. Użytkowników dodaje osoba posiadająca rolę "Administrator Instytucji"

### **Zakres danych w zakładce Użytkownicy**

- 1. Zakładka składa się z dwóch sekcji:
	- a) Filtry
		- i. Zakładka jest automatycznie zwinięta; pozwala na wyszukiwanie użytkowników wg danych prezentowanych na liście użytkowników.
		- ii. Przycisk "Dodaj" przycisk wywołuje formularz dodawania nowych użytkowników
	- b) Lista użytkowników, prezentowana jest w formie tabeli z podstawowymi danymi użytkowników. Każda dana jest w osobnej kolumnie:
		- a. Pesel
		- b. Imię
		- c. Nazwisko
		- d. Status użytkownika
- Informacja, czy dana osoba jest aktywnym użytkownikiem Systemu iPfron+
- e. Przypisany Od
- f. Przypisany Do
- g. Status propozycji przypisania
	- Informacja o tym, czy dana osoba potwierdziła wysłane do niego zaproszenie do Instytucji
- h. Podstawowa Akcja
	- Szczegóły użytkownika, przekierowanie do okna, gdzie można dodawać role w Instytucji oraz przypisywać Użytkowników do projektów jeśli istnieją.
- i. Dodatkowe akcje:
	- Wyślij ponownie propozycję przypisania
	- Na podany adres e-mail wyślemy ponowny komunikat zapraszający do instytucji, dla użytkownika który jeszcze nie aktywował konta.
- j. Dezaktywuj
	- Umożliwia zdezaktywowanie użytkownika w Instytucji (odebranie dostępów do Instytucji).

Zrzut ekranu obrazujący Zakładkę Użytkownicy

![](_page_4_Picture_140.jpeg)

Ważne! Na liście automatycznie prezentowani są użytkownicy z aktualnie aktywnym przypisaniem. W celu wyfiltrowania wszystkich dodanych użytkowników (a jeszcze nieaktywnych) należy rozwinąć zakładkę filtry i odznaczyć checkbox "Pokaż tylko Użytkowników z aktualnie aktywnym przypisaniem" i następnie kliknąć w przycisk "Filtruj"

Zrzut ekranu z odznaczaniem checkboxa: "Pokaż tylko Użytkowników z aktualnie aktywnym przypisaniem"

![](_page_5_Picture_71.jpeg)

### **Dodawanie Użytkowników**

2. Dodawanie użytkowników odbywa się w zakładce Użytkownicy w Szczegółach Instytucji.

Zrzut ekranu z zaznaczoną zakładką Użytkownicy:

![](_page_5_Picture_72.jpeg)

a. Aby dodać osobę do Instytucji należy w zakładce użytkownicy użyć przycisku "dodaj", który znajduje się poniżej filtrów. Zrzut ekranu ze wskazaniem przycisku:

![](_page_5_Picture_73.jpeg)

- b. Po użyciu przycisku "Dodaj" otworzy się okno pop-up z niezbędnymi do uzupełnienia danymi:
	- I. Sekcja Dodaj Użytkownika zakres danych do uzupełnienia:
		- i. PESEL
- Po zalogowaniu osoby o podanym Numerze PESEL Instytucja będzie przypisana do jej imiennego konta.
- II. Sekcja: Przypisanie do Instytucji zakres danych do uzupełnienia:
	- ii. Adres e-mail do wysłania zaproszenia
		- Na podany adres zostanie wysłane zaproszenie informujące o:
			- a. zaproszeniu do instytucji
			- b. zaproszeniu do rejestracji w Systemie iPfron+ jeśli osoba ta nie jest aktywnym użytkownikiem Systemu.
	- iii. Przypisany od
		- Data uzupełniana przez System automatycznie (data kliknięcia w przycisk dodaj + 10 minut) z możliwością jej edycji .
	- iv. Przypisany do
		- Data do kiedy użytkownik ma mieć dostęp do Instytucji.
		- Pole nie jest obowiązkowe do zapisania danych
		- Uwaga! Po tym czasie użytkownik automatycznie utraci dostęp do Instytucji.

Zrzut ekranu obrazujący okno pop-up z dodawaniem użytkownika:

![](_page_6_Picture_154.jpeg)

### **Dodawanie Ról i Projektów**

- 1. Po dodaniu użytkownika konieczne jest przypisanie temu użytkownikowi Ról w instytucji.
	- a. Jeśli rola nie zostanie dodana użytkownik, pomimo dodania do Instytucji, nie będzie miał do niej dostępu.
	- b. W celu dodania Roli na liście użytkowników w kolumnie "Podstawowa Akcja" należy kliknąć szczegóły użytkownika (ikona ołówka).
	- c. Nastąpi przeniesienie w systemie w szczegóły użytkownika, gdzie będą dostępne trzy zakładki:
- (1) Szczegóły użytkownika
	- (a) Dane wpisane przy dodawaniu użytkownika
	- (b) Dane które można edytować są one dostępne w sekcji "Przypisanie do Instytucji" i są to:
		- (i) Adres e-mail do wysłania zaproszenia
		- (ii) Numer telefonu
		- (iii) Przypisany do
- (2) Role
	- (a) Dane prezentowane w formie tabeli, która zawiera informacje:
		- (i) Nazwa Roli
		- (ii) Kod Roli
		- (iii) Aktywny od
		- (iv) Aktywne do
		- (v) Status
		- (vi) Podstawowa Akcja umożliwia edycję Roli poprzez edycję daty Aktywny do, pozostałych danych nie ma możliwości edycji
		- (vii) Dodatkowe Akcje umożliwia dezaktywacje danej roli

Przykładowy widok tabeli "Role"

![](_page_7_Picture_179.jpeg)

(b) Rolę można dodać używając przycisku "Przypisz". Użycie przycisku wyświetla formularz w oknie po-up, w którym należy wypełnić:

- (i) Nazwa roli z listy rozwijanej należy wybrać jedną rolę dla użytkownika:
	- 1. Audytor
		- a. Użytkownik ten posiada dostęp do wszystkich danych Instytucji bez możliwości ich edycji
	- 2. Członek zarządu /Pełnomocnik

Użytkownik ten posiada:

- a. podgląd do Instytucji, Projektów,
- b. dostęp do otrzymywanej i wysyłanej korespondencji,
- c. dostęp do wniosków i spraw,
- d. możliwość wypełniania rozliczenia dla danej sprawy.
- 3. Koordynator ds. wniosków i spraw, posiada:

Użytkownik ten posiada:

- a. podgląd do Instytucji, Projektów,
- b. dostęp do otrzymywanej i wysyłanej korespondencji z PFRON,
- c. dostęp do wniosków i spraw,
- d. możliwość wypełniania rozliczenia dla danej sprawy.
- 4. Pracownik Projektowy

Użytkownik ten posiada:

- a. dostęp do Projektów,
- b. dostęp do komunikatora z Osobą niepełnosprawną,
- c. dostęp tylko do projektów przypisanych do użytkownika w zakładce "Projekty" na szczegółach użytkownika Instytucji, nie jest to dostęp do wszystkich projektów Instytucji.
- 5. Pracownik Rozliczający
	- Użytkownik ten posiada:
	- a. możliwość wypełniania rozliczenia dla danej sprawy,
	- b. podgląd do Instytucji, Projektów (tylko tych, do których dostanie dostęp),
	- c. dostęp do otrzymywanej i wysyłanej korespondencji z PFRON,
	- d. dostęp do wniosków i spraw.
- (ii) Aktywny od data zostanie wypełniona automatycznie z datą użycia przycisku przypisz w godzinie będzie dodane dodatkowe 10 minut w przód z możliwością edycji daty.
- (iii) Aktywne do należy wypełnić do kiedy rola ta ma być aktywna dla użytkownika.
- (iv) Pole "Kod" wypełniane jest automatycznie przez System po wybraniu Roli
- (v) Ważne! Role można łączyć, czyli użytkownik może mieć wiele ról. Po upłynięciu czasu "aktywny do" konieczne jest dodanie kolejny raz tej samej roli z nową datą aktywności; nie ma możliwości edycji daty, która już minęła.

Widok formularza Przypisania Roli

![](_page_9_Picture_90.jpeg)

- (c) Automatycznie wyświetlają się tylko aktywne role
	- (i) Aby wyfiltrować wszystkie role należy w sekcji Filtry odznaczyć checkbox "Pokaż tylko aktywne"

Zrzut ekranu:

![](_page_9_Picture_91.jpeg)

#### (3) Projekty

- (a) Zakładka pozwala na przypisanie użytkowników do Projektów realizowanych przez Instytucję
- (b) Przypisania dokonuje się używając przycisku "Przypisz"
- (c) W oknie Pop-up konieczne jest:
	- (i) wybranie z filtru "Nazwy projektu" filtr uzupełni się nazwami projektów, po zawarciu umowy z PFRON, wówczas wczyta się też numer umowy dla danego projektu
	- (ii) dodanie daty do kiedy ma być aktywne przypisanie (o ile istnieje taka konieczność)

Zrzut ekranu przedstawiający okno "Przypisanie Projektu".

![](_page_10_Picture_12.jpeg)

L,